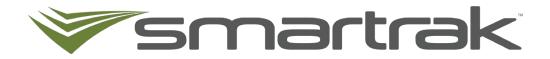

# **Mobile Pool Booking**

User Guide

# Contents

| Logging In              | 3 |
|-------------------------|---|
| New Bookings            | 3 |
| Create a New Booking    |   |
| Existing Booking        | 7 |
| View Bookings List      |   |
| View Booking Details    | 7 |
| Changing Booking Status | 8 |
| Edit a Booking          |   |

### Logging In

Any user who has Smartrak Pool Booking logon credentials can access the mobile site.

Go to <a href="https://booking.smartrak.co.nz">https://booking.smartrak.com.au</a>

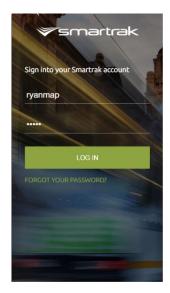

- Enter your username and password
- If you have forgotten your password, click" FORGOT YOUR PASSWORD?"
   link and follow the instructions to reset your password
- Pool Booking administrators can use the Pool Booking mobile site but will not have any administration functions. They will be operating as a Driver or Passenger

### **New Bookings**

Creating a booking through the mobile site has some limitations:

- You cannot book on behalf of someone
- You cannot book on behalf of someone
- You cannot allocate passengers
- You cannot perform recurring bookings
- You cannot specify a 4wd or tow bar requirement

#### Create a New Booking

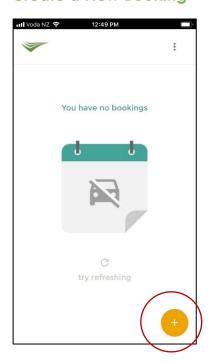

- Click the button to start a new booking.
- Follow the booking wizard to create a booking. Depending on your company setup, you may not be required to perform some of the steps below.
- You can cancel the booking creation process at any time from the menu
- At any point you can navigate back to a previous step
  with PREV and move to the next step with the NEXT text (when the
  text is green). Some steps will require you to specify a selection
  before you can move to the next step.
- Any step that has Filter—will allow you to filter the list down by what you type in the filter box.

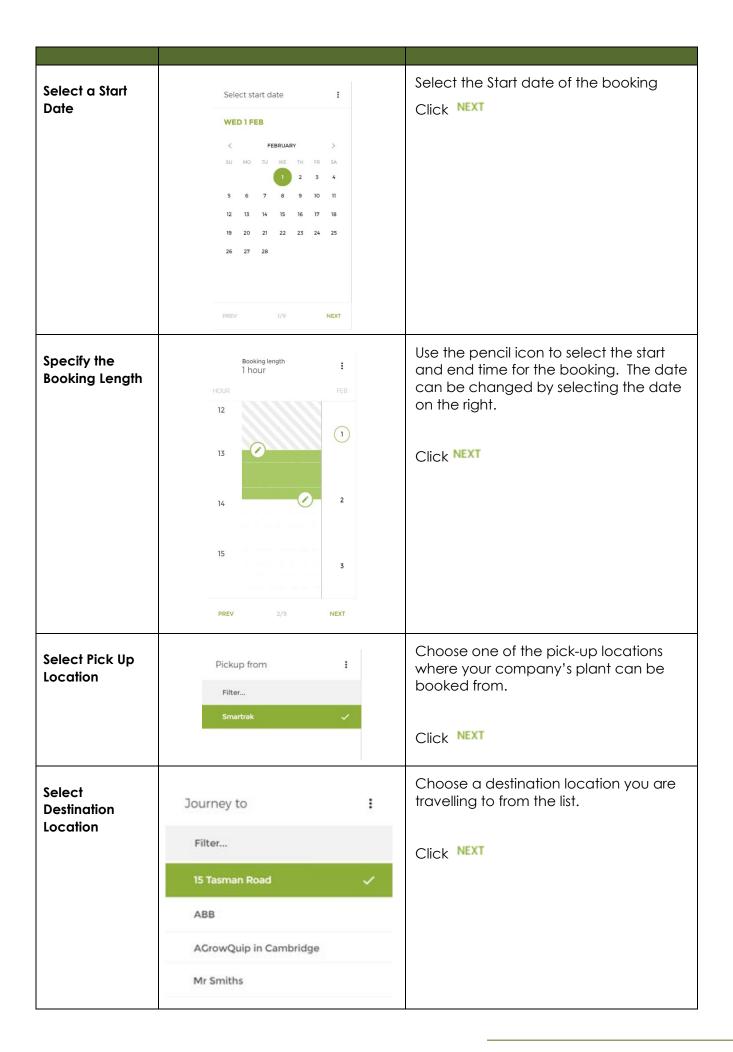

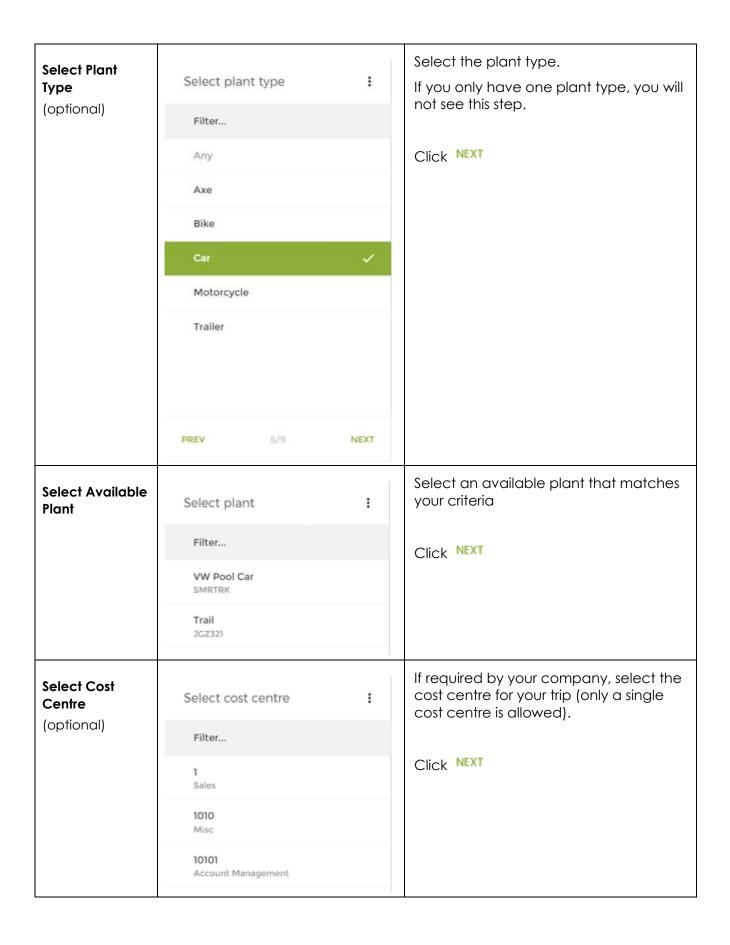

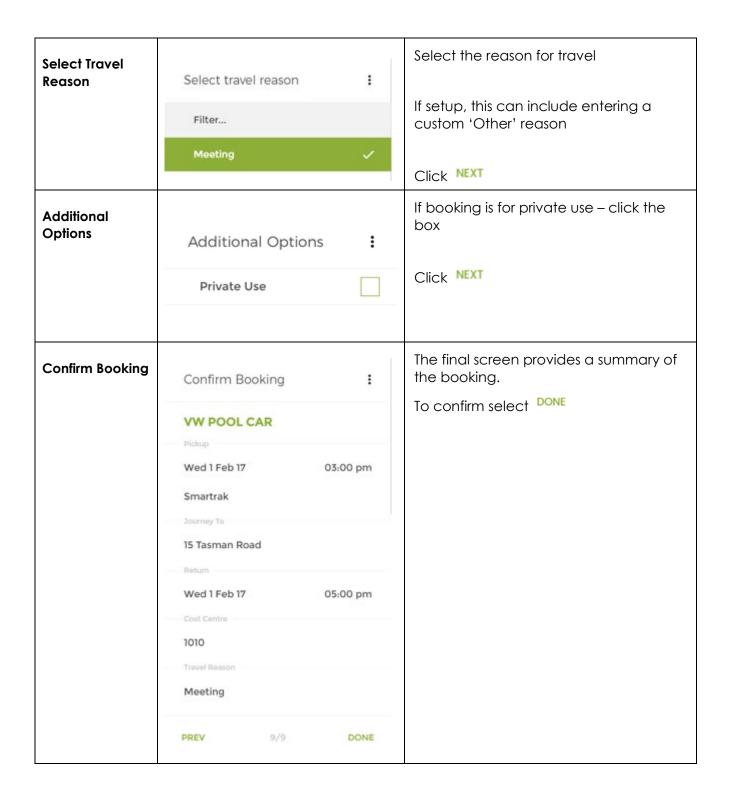

# **Existing Booking**

When logged in, a user can view all their related future bookings in various states.

The booking could be a one off, part of a recurring booking, and the user could be either the driver or a passenger.

### **View Bookings List**

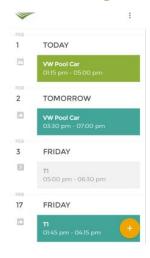

- Go to <a href="https://booking.smartrak.co.nz">https://booking.smartrak.com.au</a>
- Log on using your Smartrak credentials
- All your bookings that you are either a Driver or Passenger for will be listed
- Bookings are categorised by colour

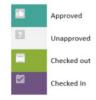

### **View Booking Details**

Obtain the booking details by clicking on the booking from the list. Information about the booking includes;

- the status of the booking
- the pickup date/time
- The destination
- The return date/time
- The reason for travel
- Any additional plant
- For any booking that has passengers, the user can select the phone icon to call the passenger, or the email icon to email them.

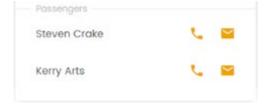

### **Changing Booking Status**

From the Bookings Details view a booking can be edited, cancelled, checked out or checked in depending on its current status. Details of what happens when you

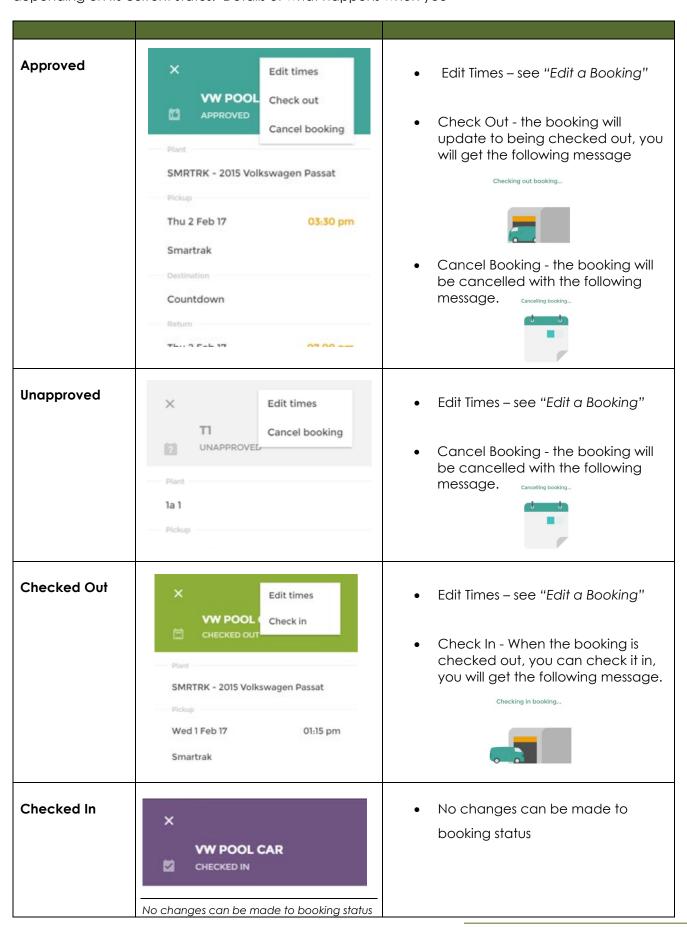

### Edit a Booking

Currently users are limited to only be able to edit the start and end time of bookings.

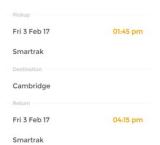

If you are the driver or a passenger who is also a booking administrator, you will see the Edit times menu option. Additionally, you will see the booking time(s) in orange if it is editable. This could be the Pickup time and/or the return time.

**Note**: You can only change pickup times when the booking is not checked out. You cannot change pick up or return times when a booking is checked in.

• Select the orange time next to the booking or select Edit Times from the menu

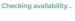

You will see this icon whist the available times to move the booking to are checked

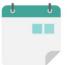

- A booking time can only be adjusted to when all the following conditions are met:
  - The plant it available (based on other bookings or restricted driving times)
  - The driver is available
  - Passengers are available
  - Additional plant is available
- Any period that is unavailable (due to the failure of one of more of the conditions above) will be shown as a greyed-out block in the time edit screen.
- The time editing screen will either show the start of the booking, the end of the booking, or if the booking is small enough the entire booking

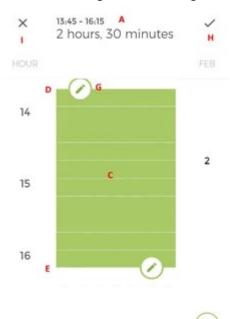

17

18

- A Current booking time (updates if the time is adjusted)
- B The current booking date range (maybe a single day)
- C The booking block
- D Pickup start time
- E Return time
- F Non-available slots
- G Edit time toggle
- H Confirm changed time
- I Cancel editing time

- Select the pencil icon at the start of the booking to change the start time and at the end of the booking to change the end date of the booking
- The screen will adjust showing available slots (in bordered 15-minute slots)
  where the booking time can be moved to. The booking can be adjusted
  to one of the slots shown, or in to the current booking slot (in green)
  to pick up later or return earlier. This is indicated by the red arrow in the
  screen shot below.
- X 13.45 15.45 2 hours

  HOUR FEB
- Simply tap the new time to change the booking time. Non available lots that are shaded in grey will have question mark which when pressed, will inform you of the reason the slot is unavailable.
- For a booking that covers multiple dates, the new date can be scrolled to, or the day (B in the above image) can be selected to auto-scroll to that day.
- To save the change in time(s) select the top right confirmation tick.
- A check will be made to ensure the change is still valid (in case any other impacting changes were made in the background).
- Once confirmed, a booking confirmed dialogue will show before returning to the booking detail screen.

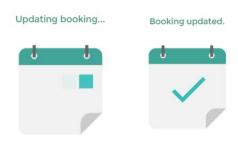